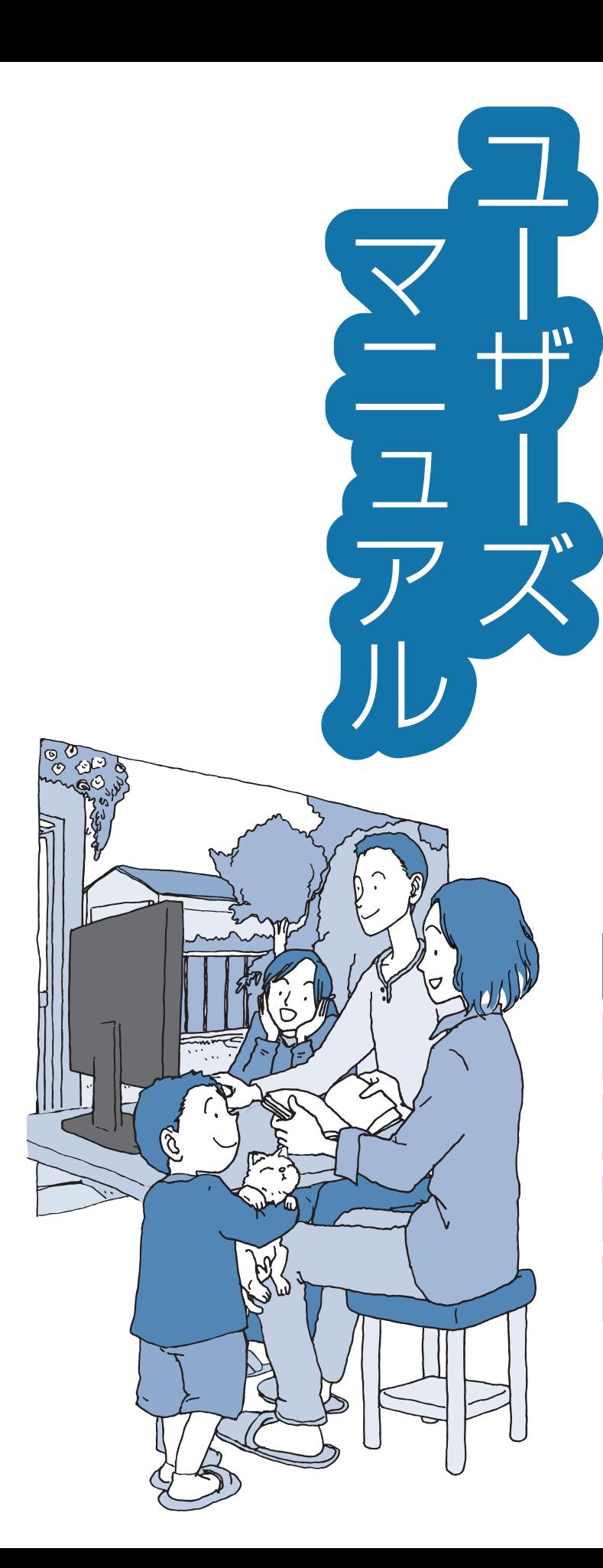

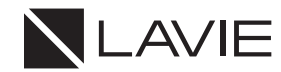

**NEC** 

トラブルの予防 (バックアップ)

トラブル解決の第一歩

トラブル解決Q&A

再セットアップする

付録

## 目次

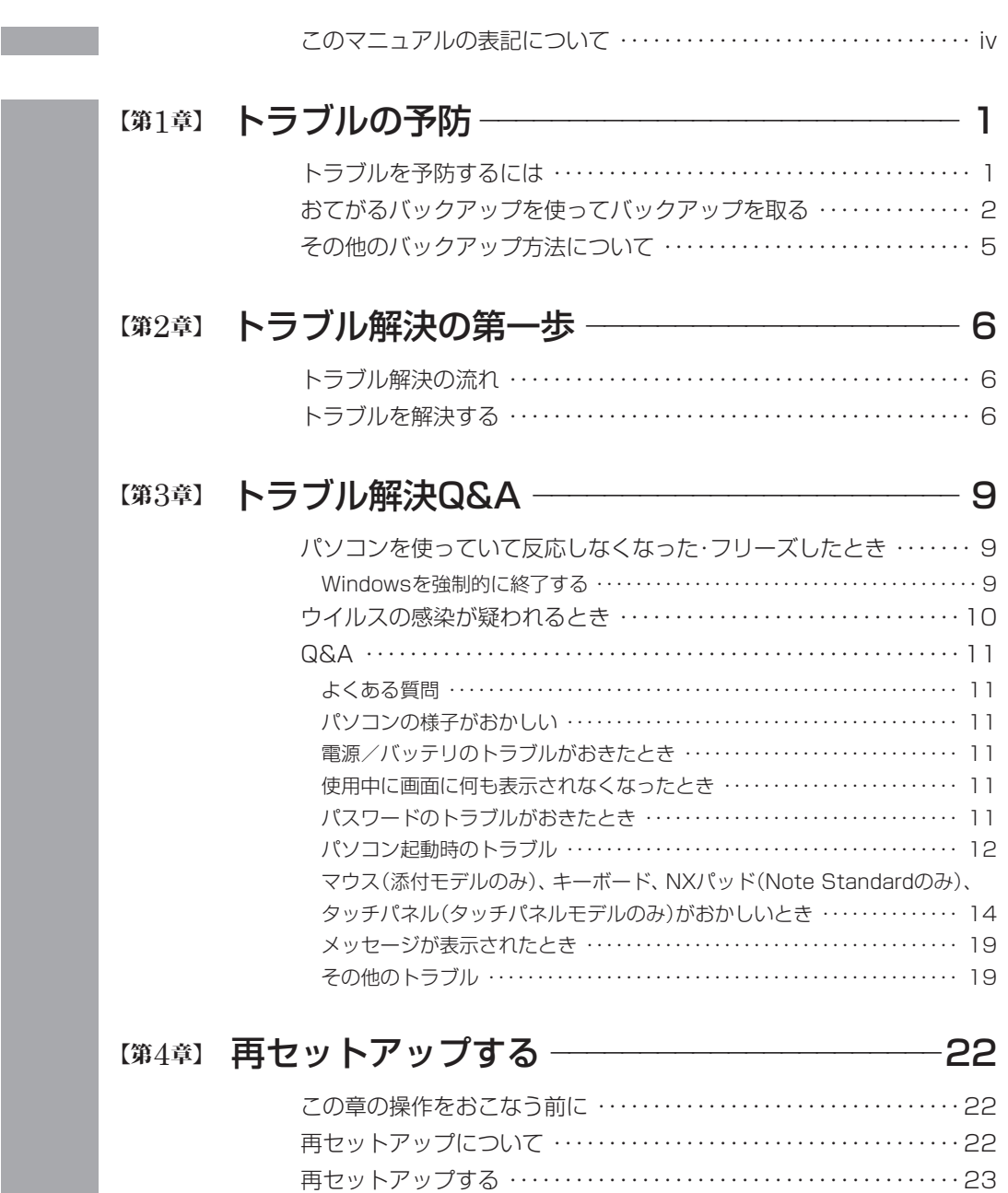

再セットアップメディアを使って再セットアップする・・・・・・・・・・・・23

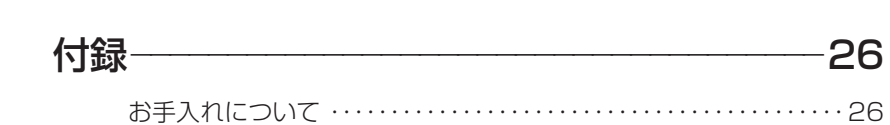

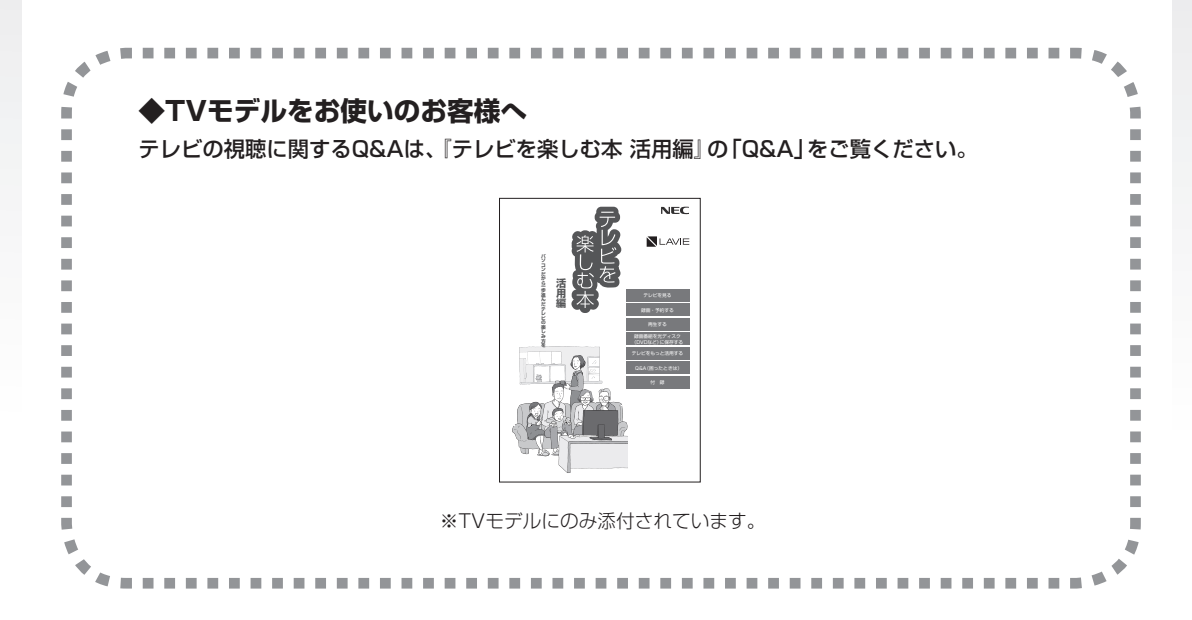

©NEC Personal Computers, Ltd. 2017 NECパーソナルコンピュータ株式会社の許可なく複製・改変などを行うことはできません。

#### ■輸出に関する注意事項

本製品(ソフトウェアを含む)は日本国内仕様であり、外国の規格等には準拠していません。 本製品を日本国外で使用された場合、当社は一切責任を負いかねます。 従いまして、当社は本製品に関し海外での保守サービスおよび技術サポート等は行っていません。

本製品の輸出(個人による携行を含む)については、外国為替及び外国貿易法に基づいて経済産業省の許可が必 要となる場合があります。 必要な許可を取得せずに輸出すると同法により罰せられます。 輸出に際しての許可の要否については、ご購入頂いた販売店または当社営業拠点にお問い合わせください。

#### ■Notes on export

This product (including software) is designed under Japanese domestic specifications and does not conform to overseas standards. NEC<sup>\*1</sup> will not be held responsible for any consequences resulting from use of this product outside Japan. NEC<sup>\*1</sup> does not provide maintenance service or technical support for this product outside Japan.

Export of this product (including carrying it as personal baggage) may require a permit from the Ministry of Economy, Trade and Industry under an export control law. Export without necessary permit is punishable under the said law.

Customer shall inquire of NEC sales office whether a permit is required for export or not.

\*1: NEC Personal Computers, Ltd.

## **このマニュアルの表記について**

#### **◆このマニュアルで使用している記号や表記には、次のような意味があります**

公注意 人が軽傷を負う可能性が想定される内容、および、物的損害の発生が想定される内容を示します。

傷害や事故の発生を防止するための指示事項は、次のマークで表しています。

使用者に対して指示に基づく行為を強制するものです。

その他の指示事項は、次のマークで表しています。

**T** 

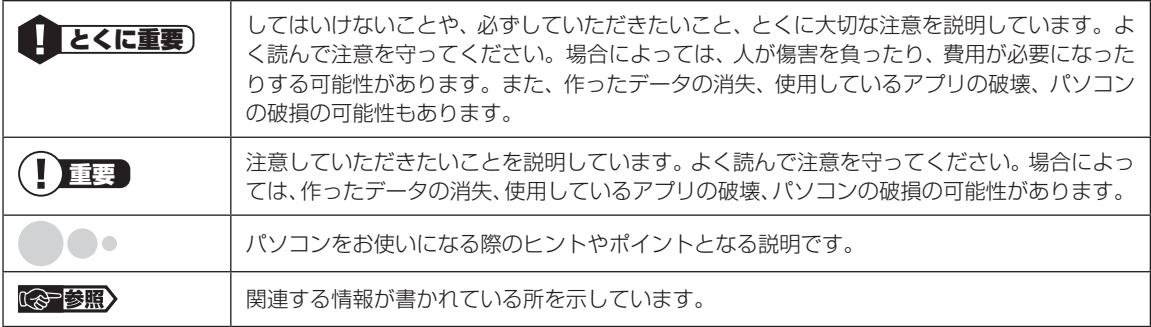

#### **◆このマニュアルの表記では、次のようなルールを使っています**

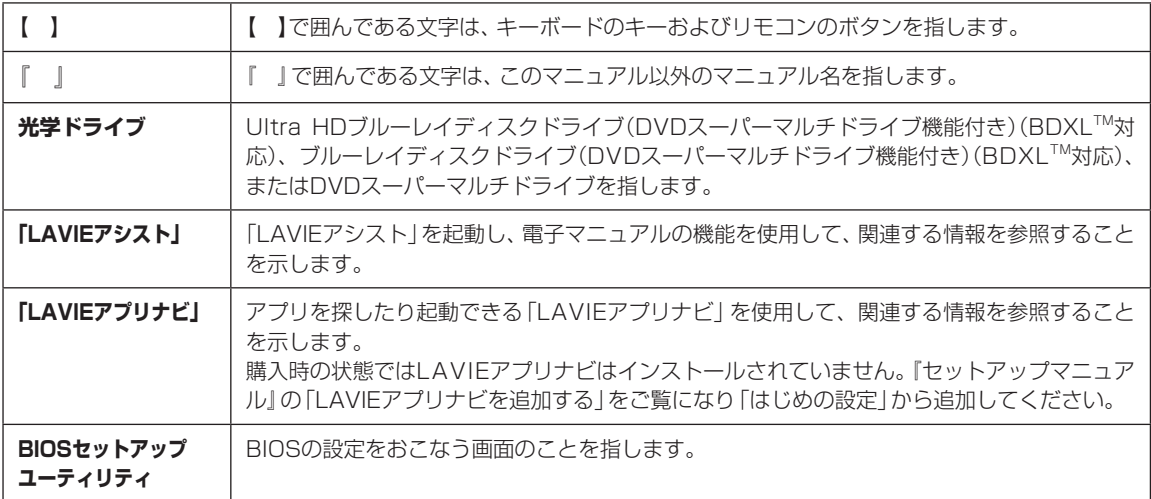

#### **◆このマニュアルでは、各モデル(機種)を次のような呼び方で区別しています**

ご購入された製品のモデル構成を確認する場合は、添付の『はじめにお読みください』の「このマニュアルの表記について」- 「このパソコンのモデル構成について」をご覧ください。

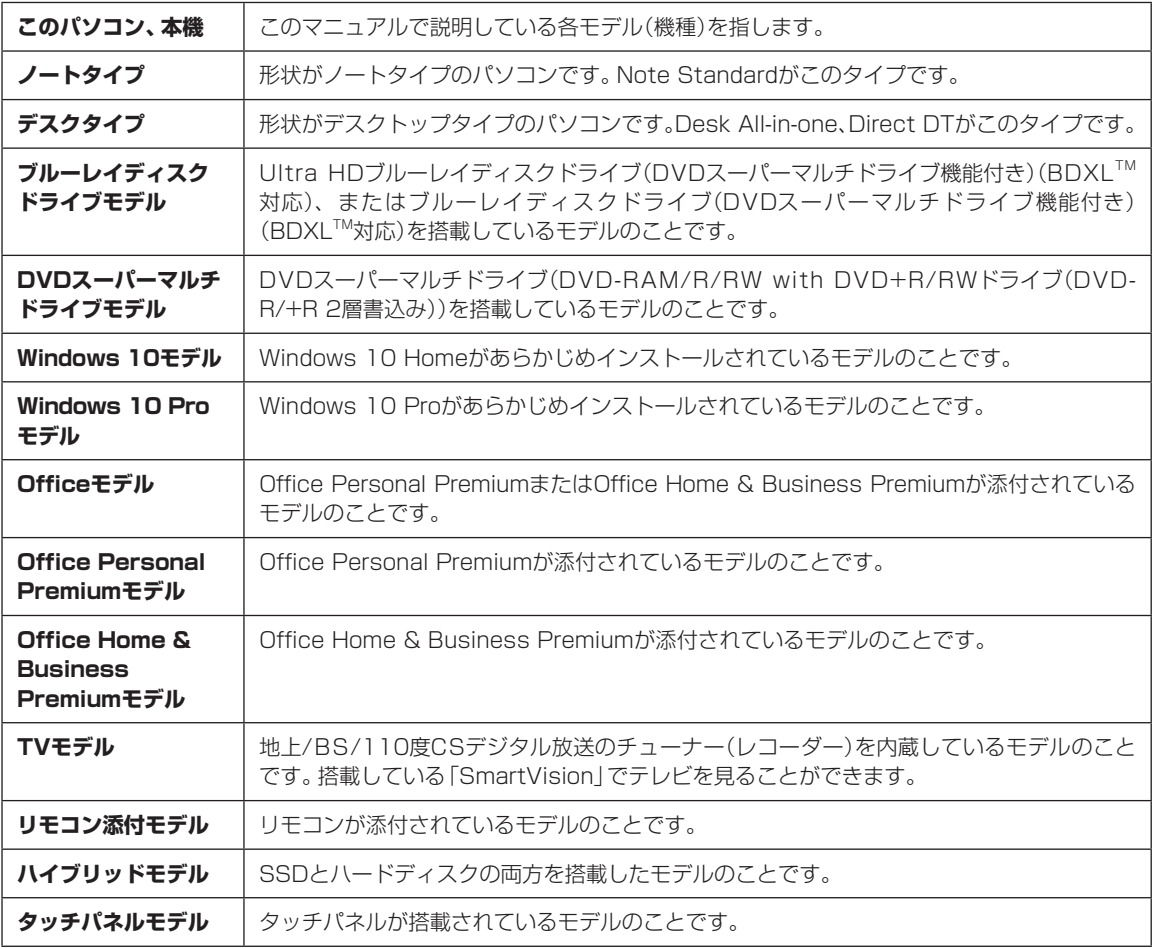

#### **◆LAVIE Directシリーズについて**

LAVIE Directシリーズの各モデルについては、添付の『LAVIE Directシリーズをご購入いただいたお客様へ』をご覧く ださい。

#### **◆本文中の記載について**

- ・ 本文中の画面やイラスト、ホームページは、モデルによって異なることがあります。また、実際の画面と異なることが あります。
- ・ 記載している内容は、このマニュアルの制作時点のものです。お問い合わせ先の窓口やサービス内容、住所、電話番号、 ホームページの内容やアドレスなどが変更されている場合があります。また、Windowsやアプリのアップデートによ り、画面や手順に変更が入る場合があります。あらかじめご了承ください。
- ・ このマニュアルには、複数のモデルの内容が含まれているため、お使いのモデルによっては、本文中で説明している機 能が搭載されていない場合があります。

#### **◆周辺機器について**

・ 接続する周辺機器および利用するソフトウェアが、各種インターフェイスに対応している必要があります。

・ 他社製増設機器、および増設機器に添付のソフトウェアにつきましては、動作を保証するものではありません。他社製 品との接続は、各メーカにご確認の上、お客様の責任においておこなってくださるようお願いいたします。

### **◆このマニュアルで使用しているソフトウェア名などの正式名称**

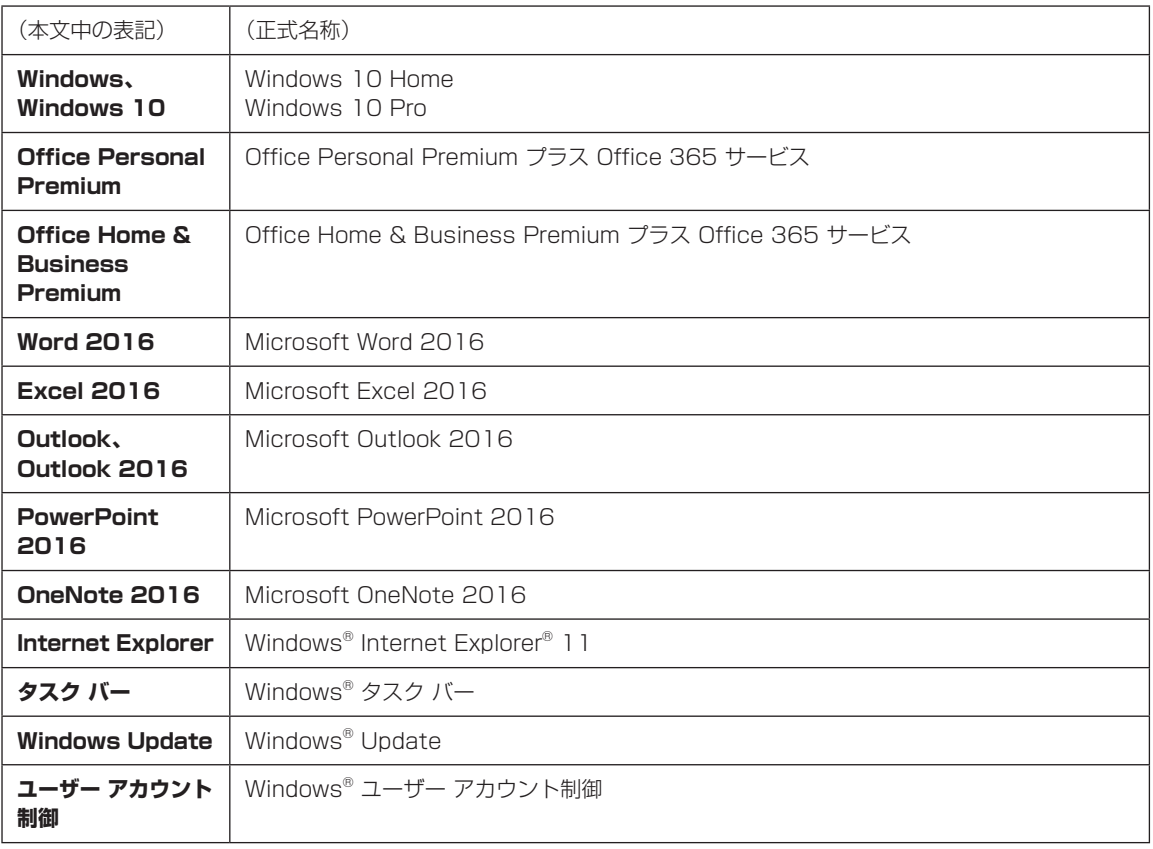

#### **ご注意**

- (1)本書の内容の一部または全部を無断転載することは禁じられています。
- (2)本書の内容に関しては将来予告なしに変更することがあります。
- (3)本書の内容については万全を期して作成いたしましたが、万一ご不審な点や誤り、記載もれなどお気づきのことがあ りましたら、121コンタクトセンターへご連絡ください。落丁、乱丁本はお取り替えいたします。
- (4)当社では、本装置の運用を理由とする損失、逸失利益等の請求につきましては、(3)項にかかわらずいかなる責任も 負いかねますので、予めご了承ください。
- (5)本装置は、医療機器、原子力設備や機器、航空宇宙機器、輸送設備や機器など、人命に関わる設備や機器、および高度 な信頼性を必要とする設備や機器などへの組み込みや制御等の使用は意図されておりません。これら設備や機器、制 御システムなどに本装置を使用され、人身事故、財産損害などが生じても、当社はいかなる責任も負いかねます。
- (6)海外NECでは、本製品の保守・修理対応をしておりませんので、ご承知ください。
- (7)本機の内蔵ハードディスク(またはSSD)にインストールされているWindows 10 Home、Windows 10 Proおよ び本機に添付のCD-ROM、DVD-ROMは、本機のみでご使用ください。
- (8)ソフトウェアの全部または一部を著作権者の許可なく複製したり、複製物を頒布したりすると、著作権の侵害となり ます。

#### **商標について**

Microsoft、Windows、Internet Explorer、Excel、Officeロゴ、OneNote、Outlook、PowerPointは、米国 Microsoft Corporationおよび/またはその関連会社の商標です。

インテル、Intel、Pentium、Celeron、Intel Coreは、米国およびその他の国におけるIntel Corporationの登録商標 または商標です。

Blu-ray Disc™、Blu-ray™およびBDXL™はブルーレイディスクアソシエーションの商標です。

HDMI、High-Definition Multimedia Interfaceは、HDMI Licensing LLCの商標または登録商標です。

BluetoothワードマークとロゴはBluetooth SIG, Inc.の所有であり、NECパーソナルコンピュータ株式会社はライ センスに基づきこのマークを使用しています。

SDXC、SDHC、SD、microSDXC、microSDHC、microSD、ロゴはSD-3C, LLCの商標です。 FontAvenueは、日本電気株式会社の登録商標です。

その他、本マニュアルに記載されている会社名、商品名は、各社の商標または登録商標です。

**第1章 トラブルの予防**

 $\bullet$   $\bullet$   $\bullet$ 

## **トラブルを予防するには**

### **適切な場所に設置する**

パソコンは、人やドアがぶつかりやすいところ、不 安定な台の上などに設置しないでください。また、 パソコンを電磁波や熱を発生するものの近くに設 置しないでください。

デスクタイプの設置場所については、『はじめにお 読みください』の「パソコンの置き場所を決める」 で、さらに詳しく説明しています。

#### **定期的に通風孔(排熱孔)を清掃する**

通風孔(排熱孔)は、定期的にお手入れをしてくださ い。通風孔の清掃については、「付録」の「お手入れ について」(p.26)をご覧ください。

### **電源は正しく切る**

パソコンの使用中にコンセントから電源コードの プラグを引き抜いたりすると、トラブルの原因にな ることがあります。正しい電源の切り方について は、『セットアップマニュアル』の「パソコンを終了 する」をご覧ください。

## **ウイルス対策をする**

ウイルスなどの不正プログラムからパソコンを守 るために、ウイルス対策アプリを活用しましょう。 このパソコンにはあらかじめ「ウイルスバスター ク ラウド」というウイルス対策アプリが用意されてい ます。

ウイルスバスター クラウドについて 【金参照】 「LAVIEアプリナビ」-「名前からアプリを探す」-「あ 行」-「ウイルスバスター クラウド」

#### $\blacksquare$ ) 重要 】

パソコンの動きに違和感があるなど、ウイルスの感染 が疑われるときは、「ウイルスの感染が疑われるとき」 (p.10)をご覧になり、対処してください。

## **パソコンを最新の状態にする**

#### **●Windows Updateを使う**

Windows Updateは、マイクロソフト社の提供する サポート機能です。インターネット経由でWindows やマイクロソフト社のアプリを最新の状態に更新し たり、問題点を修正できます。また、ウイルスや不正 アクセスを防ぐための対策もおこなわれます。

Windows Updateについて CCP参照> 「LAVIEアシス ト」-「マニュアル」-「安心・快適に使う」-「パソコンを 最新の状態にする方法」-「Windows Updateを使っ て更新する」

#### **●LAVIEアップデートを使う**

LAVIEアップデートは、インターネット経由で、 NECが提供する更新プログラムの有無を自動で確 認し、新機能の追加や問題点を修正するための更新 プログラムのアップデートをおこなうサービスで す。重要な更新プログラムがあったときにお知らせ します。

LAVIEアップデートについて (金参照)「LAVIEアシス ト」-「マニュアル」-「安心・快適に使う」-「パソコンを 最新の状態にする方法」-「LAVIEアップデートを使っ て更新する」

#### **●ストアを使って更新する**

アプリの更新プログラムは、「ストア」から適用する ことができます。

#### **万が一のトラブルに備える**

パソコンが正常に動作しているときに、あらかじめ 準備しておいていただきたいことについて説明し ています。

#### **●バックアップを取る(p.2)**

Windowsが起動しなくなった場合や大切なデータ を誤って消してしまった場合に備えて、データの控 え(バックアップ)を取ってください。

#### ■ トラブルの予防

#### **●再セットアップメディアを作る**

「おてがるバックアップ」でパソコン全体をバック アップした場合、復元には再セットアップメディア が必要です。

また、ハードディスク(またはSSD)の再セットアッ プデータから再セットアップできないときも、再 セットアップメディアで再セットアップすること ができます。

CGP参照 「セットアップマニュアル」第1章の「再セッ トアップメディアを作成する」

#### **ディスクのパーティション変更をおこな う場合**

パーティションの変更をおこなう必要がある場合 には「パーティション設定ツール」を使ってくださ  $L$ 

「コンピュータの管理」から回復パーティションを 削除した場合、再セットアップができなくなりま す。

「パーティション設定ツール」は「LAVIEアプリナ ビ」から起動できます。

「LAVIEアプリナビ」-「名前からアプリを探 す」-「は行」-「パーティション設定ツール」

## **おてがるバックアップを使って バックアップを取る**

このパソコンには、バックアップを取るためのアプ リ「おてがるバックアップ」が搭載されています。複 数のバックアップ方法が用意されているので、用途 に合わせて使い分けることで、効果的にバックアッ プをおこなうことができます。

#### **おてがるバックアップの機能**

#### **ワンクリック バックアップ**

あらかじめ設定されたデータのバックアップを取 ります。

#### **●マイ データ**

よく使うデータや、自作のデータが通常保存されて いるフォルダ、インターネットの設定などのバック アップを取ります。

#### **●パソコン全体**

トラブルに備えて、正常に動作しているときに内蔵 ハードディスク(内蔵SSD)全体のバックアップを取 ります。インターネットやメールの設定、自分でイン ストールしたアプリなど、セットアップ後におこなっ た設定をそのままバックアップ/復元できます。

どの方法でバックアップすればよいかわからない 場合は、「おてがるバックアップ」の「ワンクリック バックアップ」-「マイ データ」をおすすめします。

### **こだわりバックアップ**

自分でバックアップの対象を設定してバックアッ プを取ります。定期的に自動でバックアップを取る こともできます。詳しくは「おてがるバックアップ」 のヘルプをご覧ください。

#### 1 トラブルの予防

## **バックアップを取る場所について**

「おてがるバックアップ」では、バックアップ方法によって、バックアップ先に設定できる場所が異なります。 ・バックアップ対象:内蔵ハードディスク、内蔵SSD(搭載モデルのみ)

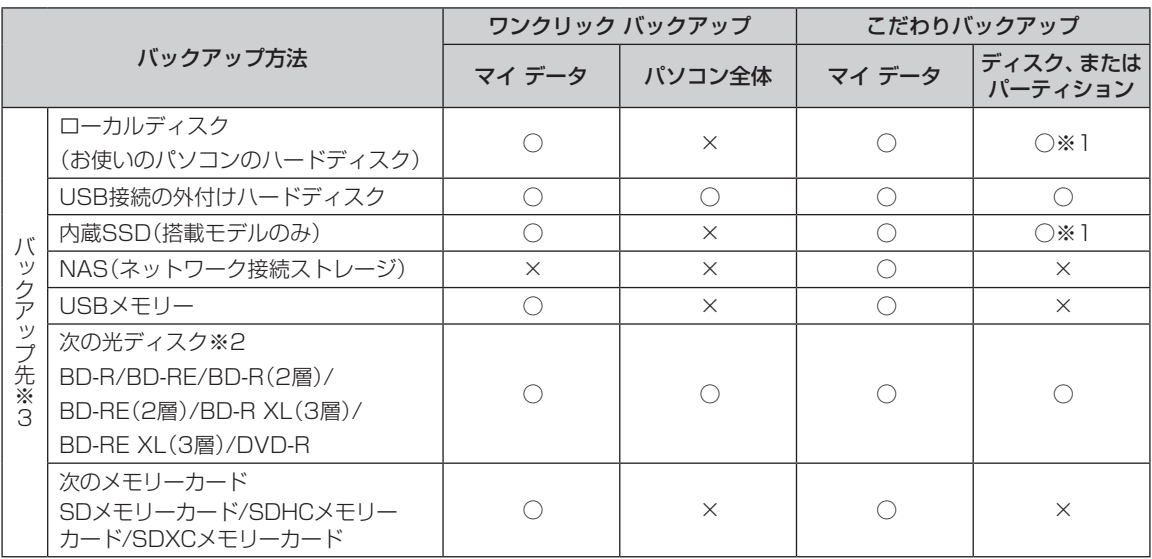

※1:システムドライブを含む場合は、バックアップ先に設定できません。

※2:お使いの光学ドライブによって、使用できる光ディスクが異なります。

※3:USB外付け機器は必ず機器付属の説明書に書かれた用法を守ってお使いください。

大容量のバックアップをおこなうときは、内蔵ハードディスク、内蔵SSD以外の場所を選んでください。なお、外 付けハードディスクをバックアップ先にする場合は、USB接続のハードディスクを使用してください。

## **「おてがるバックアップ」を使うときの注意**

おてがるバックアップをお使いになるときは、次の ことに注意してください。

- ・おてがるバックアップでバックアップを取った データは、このパソコンでのみ復元できます。
- ・バックアップを取ったデータの内容を確認した り、直接編集することはできません。
- ・バックアップを取るデータの量によって、バック アップにかかる時間が異なります。動画などサイ ズの大きなデータが含まれる場合はバックアッ プに時間がかかります。
- ・暗号化機能を使用してデータのバックアップを取 る場合は、パスワードを控えておいてください。 パスワードを忘れると復元できなくなります。
- ・定期的にバックアップを取る場合、バックアップ の予定時刻には、ほかのアプリを起動しないよう にしてください。
- ・TVモデルの場合、録画予約の時間、番組表の受信 時刻とバックアップの時間が重ならないように してください。
- ・テレビ番組を録画したデータや購入した音楽 データなど、著作権が保護されたデータは、「ワン クリック バックアップ」-「マイ データ」を使って バックアップを取ることができません。

著作権が保護されたデータのバックアップにつ いては、録画や購入に使用したアプリのヘルプを ご覧ください。テレビ番組の録画データについて は『テレビを楽しむ本 基本編』をご覧いただき、 DVDなどに保存するか、『テレビを楽しむ本 活用 編』をご覧いただき、外付けハードディスクに移 動してください。

- ・SmartVisionの録画番組データは、「パソコン全 体」や Cドライブ※をまるごとバックアップ/復元 した場合にのみ利用することができます(TVモデ ル)。ただし、SmartVisionで削除した録画番組 データは、復元しても利用することはできません。 ※ご購入時の状態では、テレビ番組の録画番組 データは、Cドライブに保存されます。
- ・複数のパソコンでそれぞれ「おてがるバックアッ プ」を使って外付けハードディスクにバックアッ プする場合、それぞれのパソコンごとに別々の外 付けハードディスクをご用意ください。

・「おてがるバックアップ」では、隠しパーティショ ンを指定してバックアップすることはできませ ん。隠しパーティションをバックアップするに は、「ワンクリック バックアップ」で「パソコン全 体|をバックアップ対象に指定するか、「こだわり バックアップ」の「ディスク、またはパーティショ ン」で「パソコン全体」をバックアップ対象に指定 (ご購入時の状態)してください。

## **「おてがるバックアップ」の使い方**

### **おてがるバックアップを起動する**

1 「LAVIEアプリナビ」-「名前からアプリを 探す」-「あ行」-「おてがるバックアップ」 の「アプリを起動」をクリックする

「おてがるバックアップ」が起動します。

## 【】重要】

次の画面が表示された場合は、それぞれの画面の説明を よく読み、画面の指示にしたがって操作してください。

- ●「エンド ユーザー使用許諾書」
- 「製品の登録」
- 「おてがるバックアップのご紹介」

画面の説明をよく読み、画面の指示にしたがって操 作してください。

## **その他のバックアップ方法に ついて**

ここでは、「おてがるバックアップ」以外のバック アップ方法について紹介します。手動でバックアッ プを取ったり、Windowsの機能を使ってバック アップを取ることができます。

## **手動でバックアップを取る**

大切なデータを、DVD-RやCD-R、外付けのハード ディスクなどにコピーして保存しておくのも手軽 なバックアップの方法です。いざというときは、そ れらのデータを使ってパソコンの状態をある程度 まで復旧させることができます。この作業を定期的 におこなえば、より効果的です。

#### **●テレビ番組の録画データをDVDなどに保存する (TVモデル)**

テレビ番組の録画データは「おてがるバックアッ プ」の「ワンクリック バックアップ」-「マイ デー タ」ではバックアップできません。必要な録画デー タは、『テレビを楽しむ本 基本編』をご覧いただき、 DVDなどに保存するか、『テレビを楽しむ本 活用 編』をご覧いただき、外付けハードディスクに録画 データを移動してください。

#### **●音楽データなどの著作権保護されたデータの バックアップを取る**

音楽データなどの著作権保護されたデータのバッ クアップまたは退避については、音楽データを購入 したアプリのヘルプをご覧ください。

**第2章 トラブル解決の第一歩**

 $\bullet$  0 0

## **トラブル解決の流れ**

トラブルの解決にはさまざまな手段があります。も しトラブルが発生したら、次の流れで対処してくだ さい。

**1 状況を確認する(p.6)** 

 $\mathcal{L}^{\mathcal{A}}$ 

- **2 マニュアルで調べる(p.7)**
- **3 NEC LAVIE公式サイトで調べる(p.7)**
- **4 「LAVIEアシスト」を活用する(p.7)**
- **5 サポート窓口に問い合わせる(p.7)**
- **6 訪問サポートを依頼する(p.8)**
- **7 その他の解決方法(p.8)**

**College** 

## **トラブルを解決する**

## $\bullet$   $\bullet$  (

#### **1 状況を確認する**

トラブルが起きたときは、まず冷静になることが重 要です。あわてて、適切でない操作をすると状況が 悪化する場合もあるので、パソコンは動くのか、イ ンターネットが使えるのかなど、落ち着いて状況を 確認しましょう。

電源を入れ忘れていた、ケーブルが抜けていたな ど、意外に単純な原因であることもよくあります。

パソコンから煙が出ていたり、異臭や異常な音 がしたり、手で触れられないほど熱くなってい るとき、パソコンやディスプレイ類に目に見 える異常が生じたときは、すぐに電源を切り、 電源コードのプラグをコンセントから抜いて、 NECサポート窓口(121コンタクトセンター) にご相談ください。

NECサポート窓口について CGP参照>『ヤットアッ プマニュアル』の「第4章 サービス&サポートのご 案内」

#### **●しばらく様子を見る**

パソコンの処理に時間がかかっていると、動作が止 まったように見えることがあります。あわてて電源 を切ったり、マウスやキーボードを操作せずに、し ばらく待ってみてください。

#### **●メッセージを書き留める**

パソコンの画面に何かメッセージが表示されている ときは、紙に書き留めてください。トラブルの原因 を調べるときに役立つことがあります。

2 トラブル解決の第一歩

#### **●直前の操作を思い出す**

トラブルが起きたときどんな操作をしていたか、い つもと違う操作をしなかったかを思い出してくだ さい。また、最近、新しい周辺機器を付けた、新しい アプリをインストールした、といったことも解決の ヒントになります。

#### **●トラブルの内容が確認できたら**

トラブルの内容が確認できたら、状況に合わせてト ラブル解決の方法を探します。

### **2 マニュアルで調べる**

トラブルの状況が把握できたら、その対処方法をマ ニュアルで調べてみましょう。

**『おきのかい 『第3章 トラブル解決Q&A|(p.9)** 

**●テレビに関するトラブルについて(TVモデル)** ■ 全観 マンドウ インド こんじょう 活用編

### **3 NEC LAVIE公式サイトで調べる**

NEC LAVIE公式サイトの「サービス&サポート」で は、トラブル対応に役立つ次のようなサービスを提 供しています。

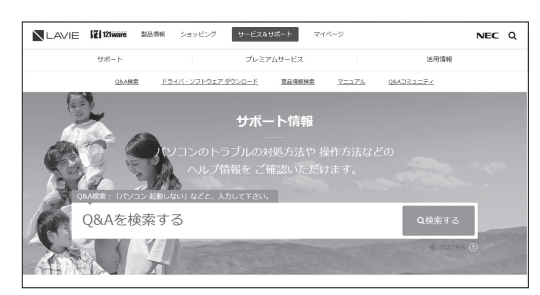

http://121ware.com/support/

#### **●サポート情報検索**

キーワードを入力して、サポートに関する情報を 検索することができます。キーワードに対応した 「Q&A検索」の検索結果もあわせて確認できます。

#### **●商品情報検索**

パソコンの型番や型名から、そのモデルの仕様や情 報を検索することができます。ご利用になっている パソコンの型番を「マイPC最適情報サービス」に登 録しておけば、より簡単にお手持ちのパソコンの情 報を確認することができます。

## **4「LAVIEアシスト」を活用する**

「LAVIEアシスト」では、トラブル解決のための Q&A、NECのサポートやサービスの情報を確認す ることができます。

## 19重要)

一部の情報をのぞき、利用するにはパソコンがイン ターネットに接続している必要があります。

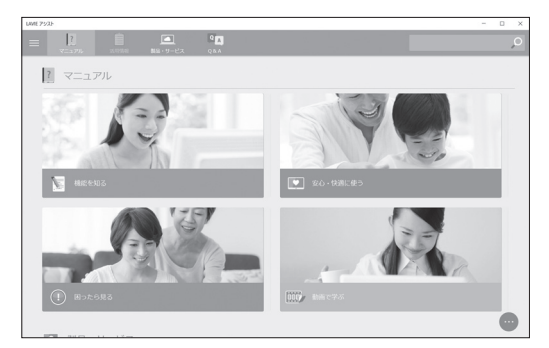

※画面は「マニュアル」をクリックしたときのものです。

#### **●インターネット・ネットワーク関連のQ&A、 NECのサービス&サポートについて**

画面上部の「マニュアル」をクリックし、「困ったら 見る」をクリックします。

## **●よくあるQ&Aや新着のQ&Aについて**

画面上部の「Q&A」をクリックします。

### **検索機能を使う**

知りたい項目が見つからないときは、「LAVIEアシ スト」の画面右上の入力欄に検索したい言葉を入力 し、 のをクリックします。

 $\vert$ ?  $\mathbb{R}$ 

#### **5 サポート窓口に問い合わせる**

マニュアルやNEC LAVIE公式サイト、LAVIEアシ ストで調べてもトラブルの解決方法がわからなかっ たときは、サポート窓口に問い合わせましょう。

NECサポート窓口について Ce 参照)「セットアップマ ニュアル』の「第4章 サービス&サポートのご案内」

### **6 訪問サポートを依頼する**

電話窓口ではトラブルの内容をうまく説明できな い、とにかく訪問して確認して欲しい、そんなとき のために訪問サポートをご用意しています。

訪問サポートについて (金酸尿)『セットアップマニュ アル』の「第4章 サービス&サポートのご案内」

### **7 その他の解決方法**

#### **Windowsのトラブルのとき ●「コンピューターの問題のトラブルシューティン グ」を活用する**

Windowsを使っていて何か困ったときは、一般的 なコンピュータのトラブル解決法をまとめた「コ ンピューターの問題のトラブルシューティング」で 対処法を調べてみましょう。

「コンピューターの問題のトラブルシューティン グ」は、「 (スタート)」-「Windows システム ツール」-「コントロール パネル」をクリックして、 「コントロール パネル」を表示し、「システムとセ キュリティ」の「問題の発見と解決」をクリックし て起動できます。

## **各アプリのトラブルのとき**

(金参照) 各アプリのヘルプ

各アプリのヘルプの表示方法は、アプリにより異な ります。 画面上の「?」や「ヘルプ」をクリックして起動し ます。

アプリによっては、スタートメニューをクリックして 表示される一覧にヘルプが表示されている場合もあり ます。

**第3章 トラブル解決Q&A**

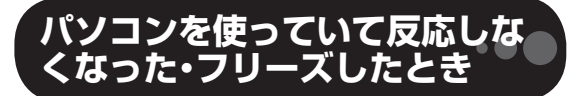

急にマウスが動かなくなったり、画面が反応しな くなったときは、画面の表示などに時間がかかっ ているか、アプリやWindowsに異常が起きている (フリーズ、ハングアップ)可能性があります。しば らく待っても変わらないときは、次の対処をして ください。

#### **●操作をキャンセルしてもとに戻す**

88

アプリに「元に戻す」、「取り消し」、「キャンセル」な どの機能があるときは、使ってみてください。

#### **●異常が起きているアプリを終了させる**

通常の方法でアプリを終了できないときは、次の手 順で、異常が起きているアプリを終了できます。

## (1) 重要)

この方法で終了した場合、データは保存できません。

キーボードの【Ctrl】と【Alt】を押しなが ら【Delete】を押す

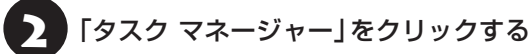

デスクトップに「タスク マネージャー」が表示され ます。

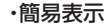

#### ・簡易表示 ・詳細表示

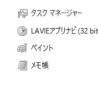

 $\odot$  FH(D)

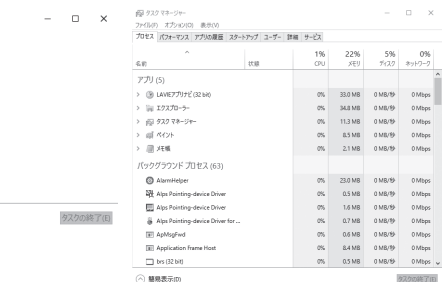

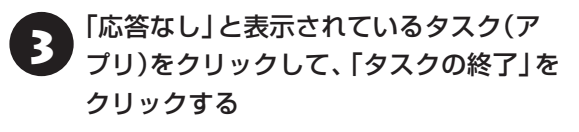

「詳細」画面の場合は、「プロセス」タブにタスク(ア プリ)が表示されます。

#### **●Windowsをいったん終了する**

次の手順でWindowsをいったん終了(シャットダ ウン)し、電源を入れなおしてください。問題が解決 する場合があります。

「 ■ (スタート) | をクリックする

「 ① (電源)」-「シャットダウン」をクリッ クする

パソコンの電源が切れて、電源ランプが消灯します。

この方法で電源が切れないときは、次の「Windows を強制的に終了する」をご覧ください。

#### **Windowsを強制的に終了する**

「Windowsをいったん終了する」の手順で電源が切 れない場合は、次の手順で強制的に電源を切ること ができます。

### 中重要)

- アプリなどで作成し、保存していなかったデータは 消えてしまいます。
- この方法で電源を切ることは、パソコンに負担をか けます。ハードディスクへアクセス中におこなうと、 パソコンの故障の原因となることもあるため、どう しても電源が切れない場合以外は使用しないでくだ さい。
- CDやDVDなどのディスクが光学ドライブに入って いる場合、取り出せる状態のときは取り出してから 電源を切ってください。取り出さずに電源を切った 場合は、次に電源を入れたとき正しく起動しないこ とがあります。その場合はCDやDVDなどのディス クを取り出した後で、電源を切ってください。
- SDメモリーカードなどのメモリーカードやUSBメ モリーがセットされているときは、取り外してから 電源を切ってください。
- アクセスランプ(搭載モデルのみ)が消えているこ とを確認してください。

アクヤスランプについて CGP参照>「LAVIEアシストI-「マニュアル」-「機能を知る」-「各部の名称と役割」

## ● パソコン本体の電源スイッチを、電源が<br>● 切れて電源ランプが消えるまで押し続け る(通常、4秒以上)

この操作を「強制終了」といいます。

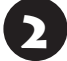

5秒以上待ってから、雷源スイッチを押す

Windowsが起動したら、「 H (スタート) | をクリックする

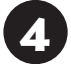

「心(電源)」-「シャットダウン」をクリッ クする

パソコンの電源が切れます。

この方法で電源が切れないときは、もう一度4秒以 上パソコン本体の電源スイッチを押し続けてくだ さい。

Direct DTで、上記の操作でも電源が切れないとき は、いったんパソコン本体とディスプレイの電源 コードのプラグをコンセントから抜いて、90秒以 上待ってからコンセントに入れなおしてみてくだ さい。

それでも症状が改善しない場合は、NECサポート窓 口(121コンタクトセンター)へお問い合わせくだ さい。

NECサポート窓口について CGP参照 「セットアップマ ニュアル』の「第4章 サービス&サポートのご案内」

## **ウイルスの感染が疑われるとき●●**

#### **●「ウイルスバスター クラウド」をご使用の場合**

「ウイルスバスター クラウド」は、インターネット上 のクラウド(サーバ)トの情報を使用して通信をおこ ないながらウイルスのチェックをおこなうため、イ ンターネットに接続している(インターネット接続 のために使っているLANケーブルを取り外さない、 また、ワイヤレスLANはオフにしない)状態でウイル スの駆除をおこなってください。

ウイルス対策アプリについて 【金||888】「I AVIEアシス ト」-「マニュアル」-「安心・快適に使う」-「ウイルスから パソコンを守る」

#### **●「ウイルスバスター クラウド」以外のウイルス対 策アプリをご使用の場合**

使用しているウイルス対策アプリによって対処方 法が異なる場合があります。詳しくは、各ウイルス 対策アプリのマニュアルなどをご覧ください。 対処方法がわからない場合は、LANケーブルを取り 外したり、ワイヤレスLAN機能をオフにして、イン ターネットを含むネットワークからパソコンを切 り離すことをおすすめします。

#### Ш |重要 |

パソコンの電源は切らないでください。ウイルスによっ ては症状が悪化することがあります。

コンピュータウイルスを発見したら、企業、個人に かかわらず、次の届け先に届け出てください。届出 は義務付けられてはいませんが、被害対策のため の貴重な情報になります。積極的に報告してくだ さい。

#### **●届出先**

独立行政法人 情報処理推進機構(IPA) IPAセキュリティセンター FAX: 03-5978-7518 E-mail:virus@ipa.go.jp URL: <http://www.ipa.go.jp/security/> IPAではウイルスに関する相談を下記の電話でも対 応しています。 (IPA)コンピュータウイルス110番 TEL: 03-5978-7509

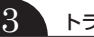

 $\bullet\spadesuit\spadesuit$ 

## **Q&A**

## **よくある質問**

「LAVIEアシスト」の「Q&A」で問い合わせの多い質問や新着のQ&Aを確認することができます。

## **パソコンの様子がおかしい**

『セットアップマニュアル』の第2章「トラブルの予防と解決」の「Q&A」をご覧のうえ、必要な対処をおこなっ てください。

## **電源/バッテリのトラブルがおきたとき**

『セットアップマニュアル』の第2章「トラブルの予防と解決」の「Q&A」をご覧のうえ、必要な対処をおこなっ てください。

## **使用中に画面に何も表示されなくなったとき**

パソコン起動時の画面表示のトラブルのときは、「パソコン起動時のトラブル」(p.12)をご覧ください。 その他のトラブルについては『セットアップマニュアル』の第2章「トラブルの予防と解決」の「Q&A」をご覧 ください。

## **パスワードのトラブルがおきたとき**

『セットアップマニュアル』の第2章「トラブルの予防と解決」の「Q&A」をご覧のうえ、必要な対処をおこなっ てください。

## **パソコン起動時のトラブル**

#### (! )重要】省電力状態からの復帰に失敗しないために

省電力状態からの復帰(再開)に失敗した場合、Windowsが起動しても省電力状態にする前の作業内容が復元されな い場合があります。この場合、保存していないデータは失われるため、必要なデータは省電力状態にする前に必ず保 存してください。

次のような場合、省電力状態にする前の内容は保証されません。

- ・省電力状態にする前の内容の記録中、または復元中にCD-ROMなどを入れ換えたとき
- ・省電力状態にする前の内容の記録中、または復元中にパソコンの環境を変更したとき
- ・省電力状態のときにパソコンの周辺機器の接続などを変更したとき

また、次のような状態で省電力状態にしても、復帰後の内容は保証されません。

- ・プリンタへ出力中のとき
- ・サウンド機能により音声を再生しているとき
- ・ハードディスク(またはSSD)を読み書き中のとき
- ・CD-ROMなどを読み取り中のとき
- ・省電力状態に対応していない周辺機器を取り付けたとき

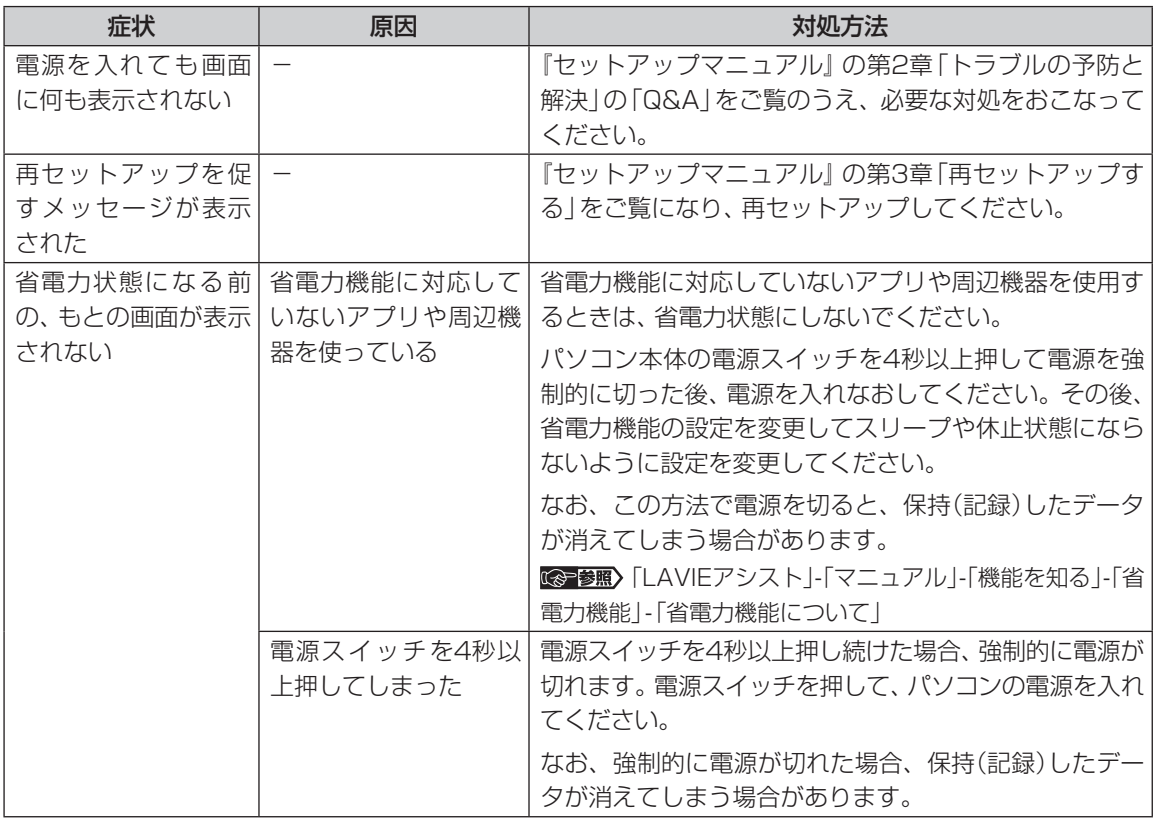

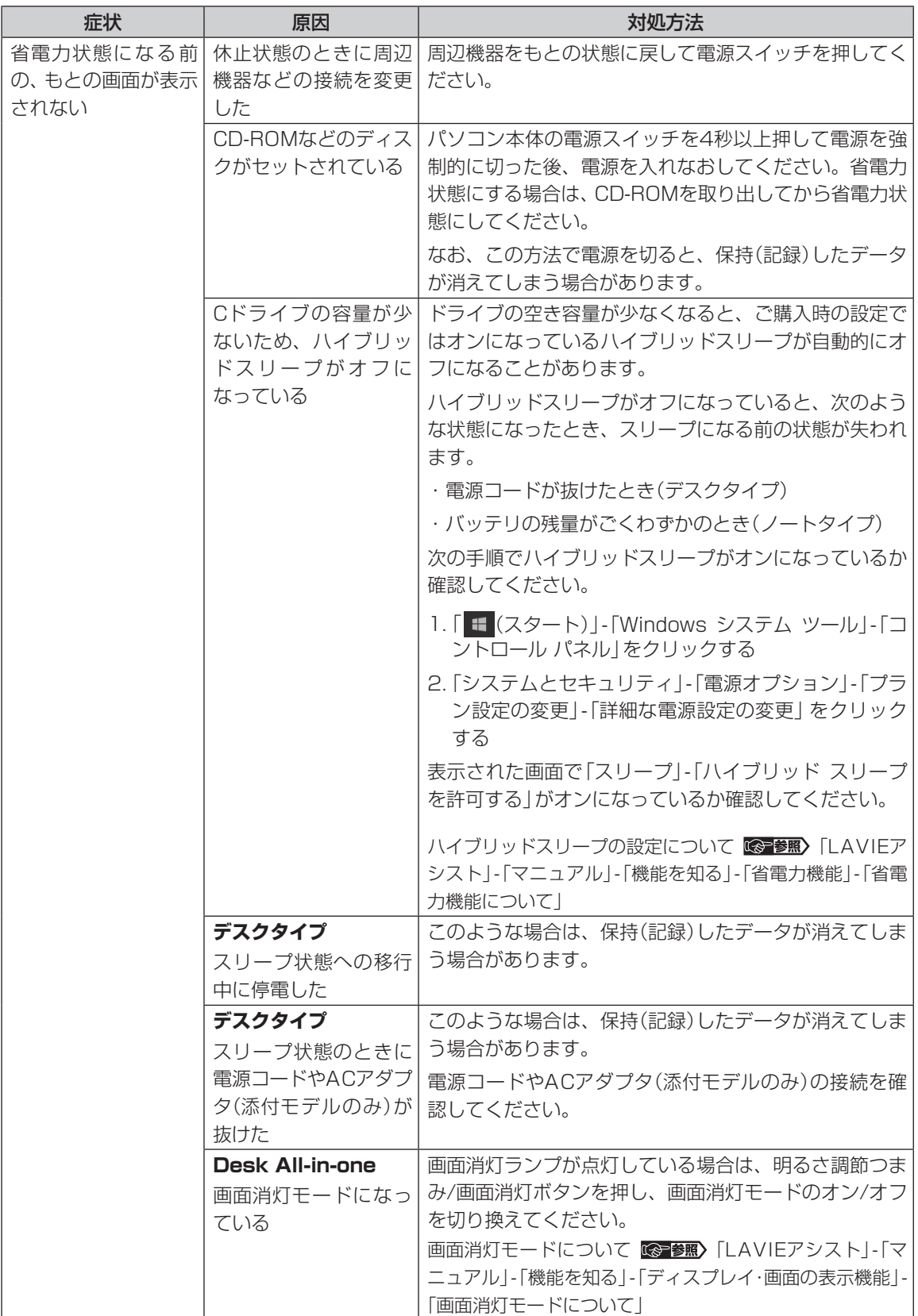

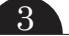

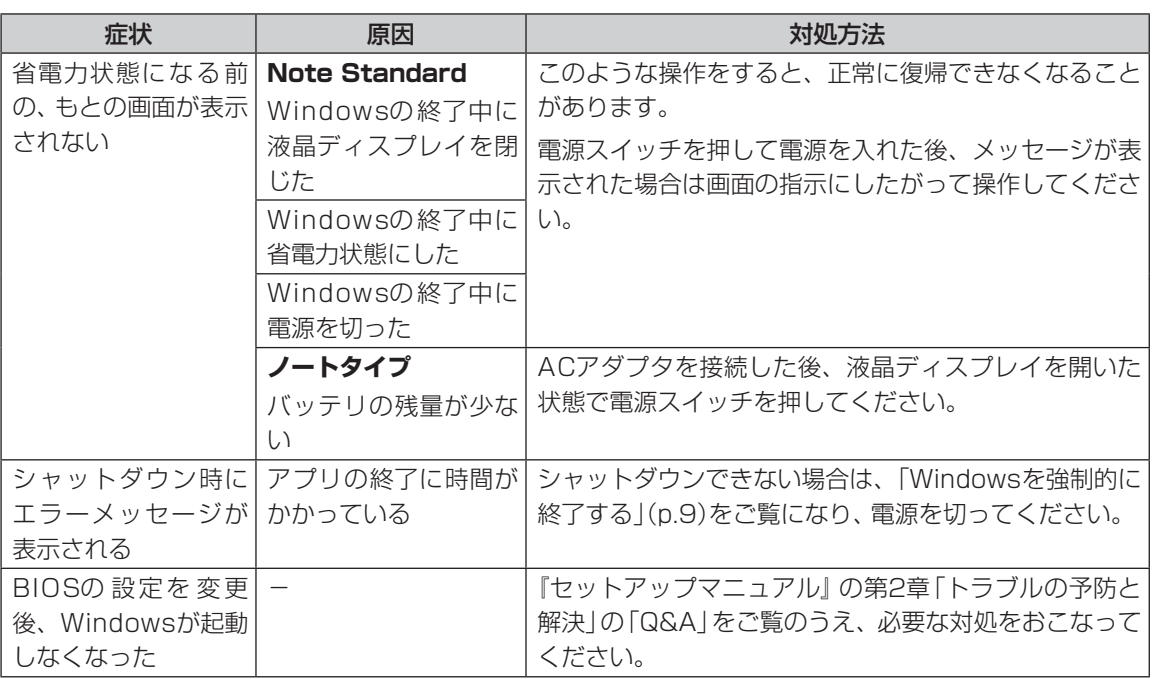

## **マウス(添付モデルのみ)、キーボード、NXパッド(Note Standardのみ)、 タッチパネル(タッチパネルモデルのみ)がおかしいとき**

## 1 軽

## 動作が止まったように見えても、実はパソコンが処理するのに時間がかかっているだけということがあります。画面 表示やアクセスランプが点灯していないかをよく確認して、動作中は電源を切ったりしないでください。

アクセスランプについて [金 参照) 「LAVIEアシスト」-「マニュアル」-「機能を知る」-「各部の名称と役割」

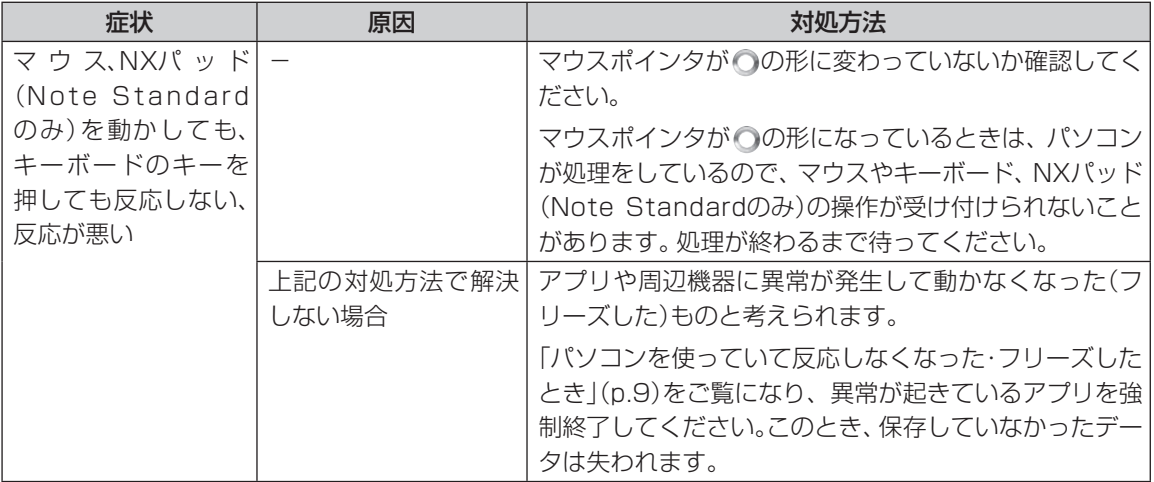

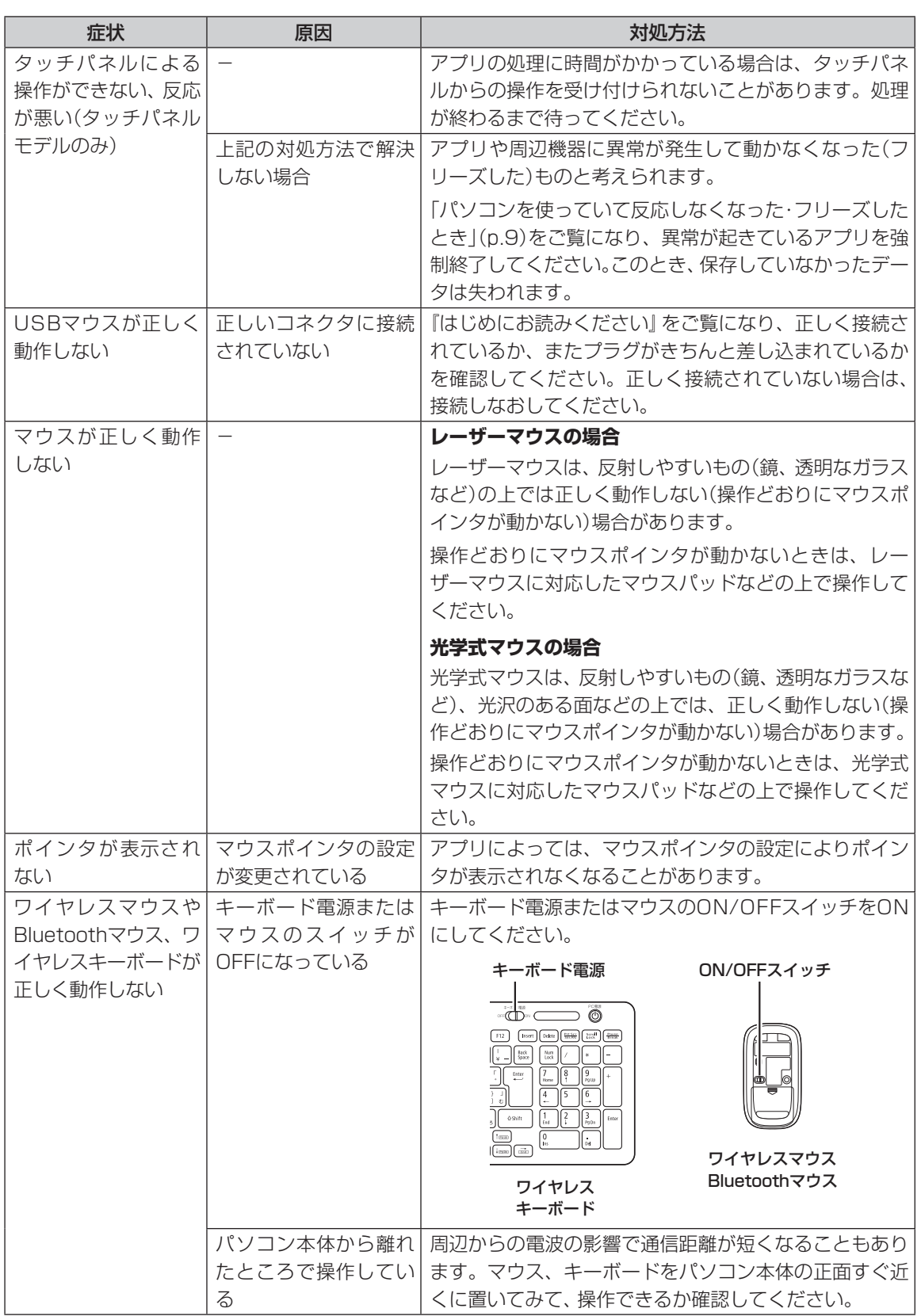

3 トラブル解決Q&A

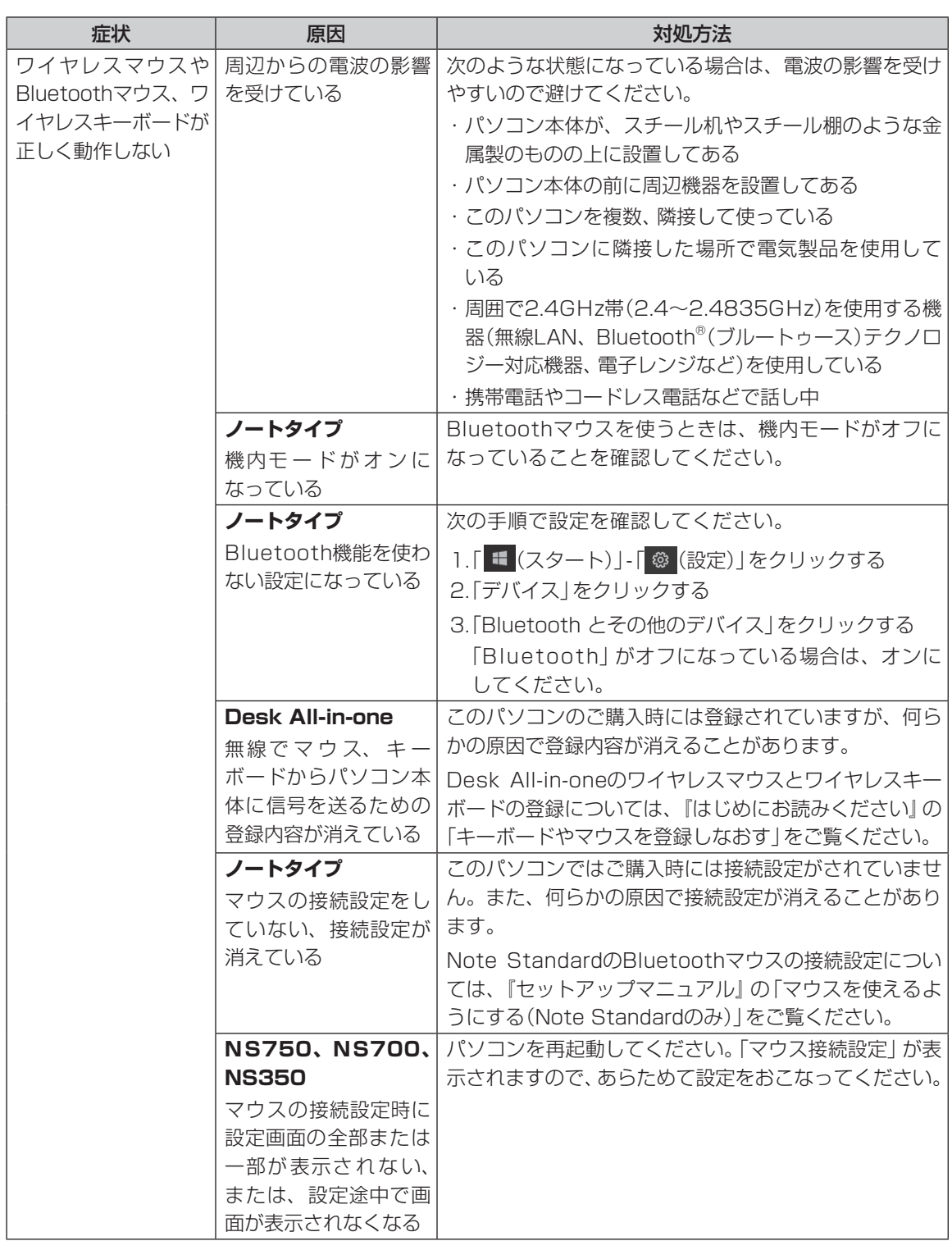

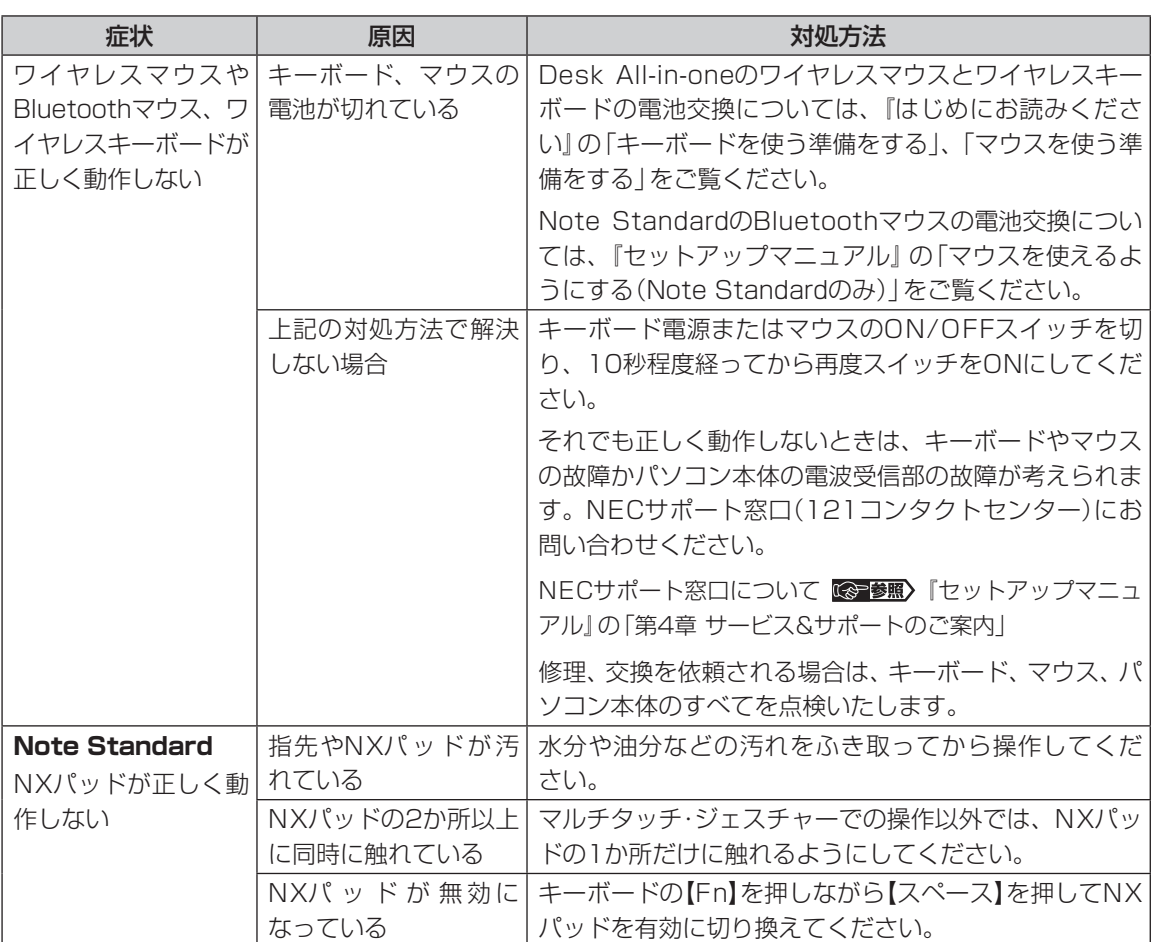

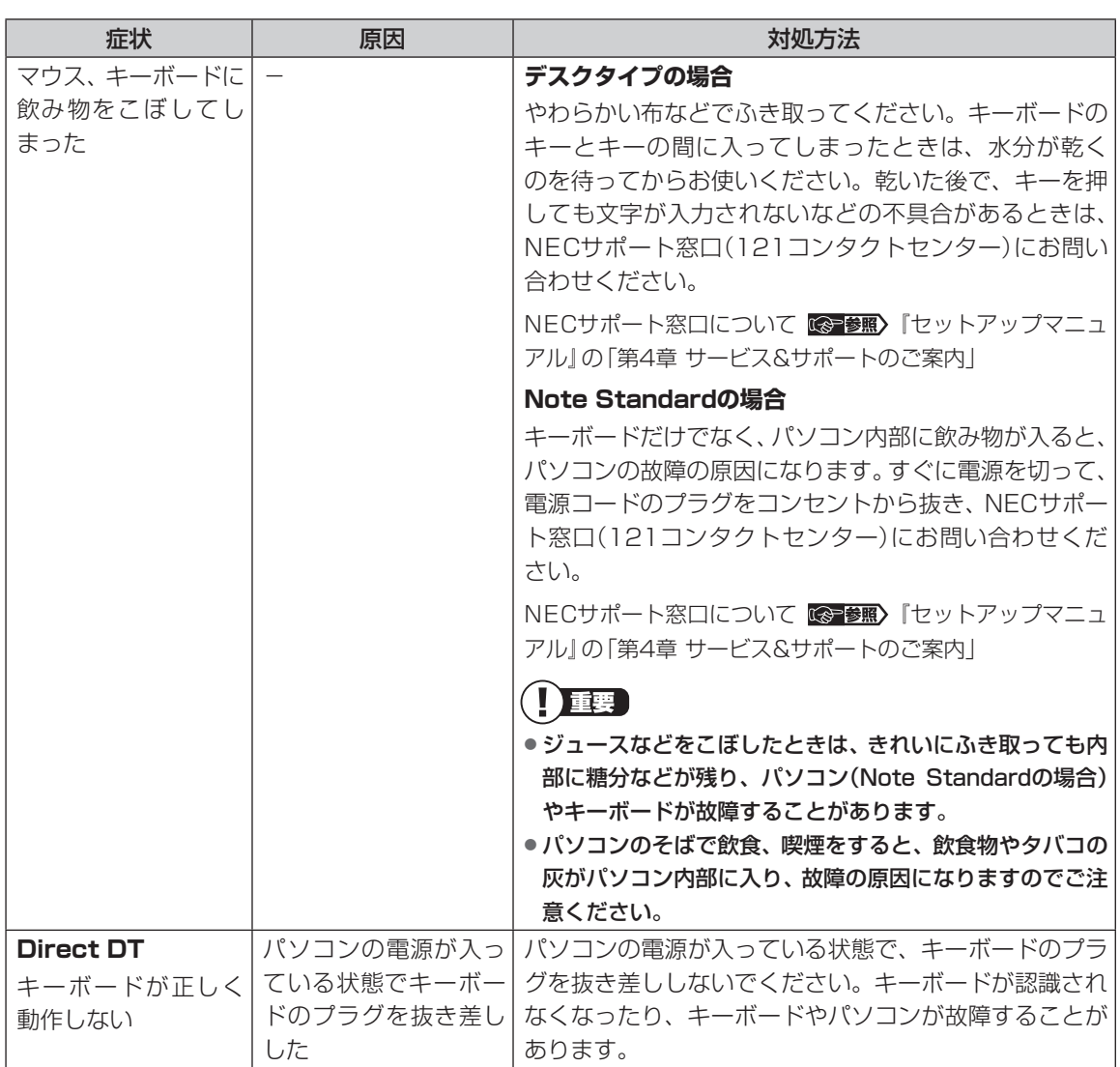

## **メッセージが表示されたとき**

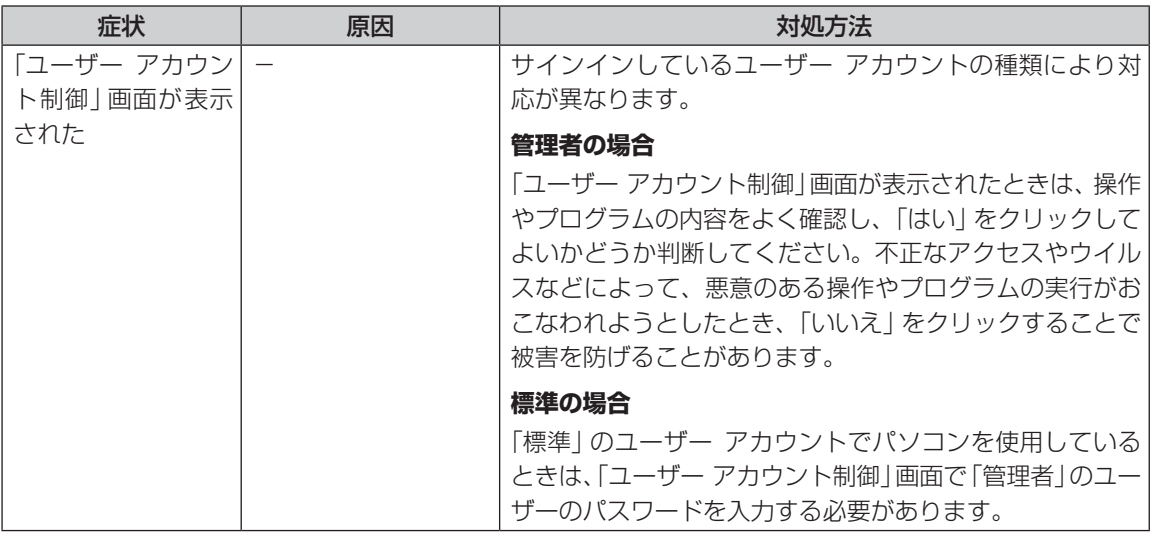

# **その他のトラブル**

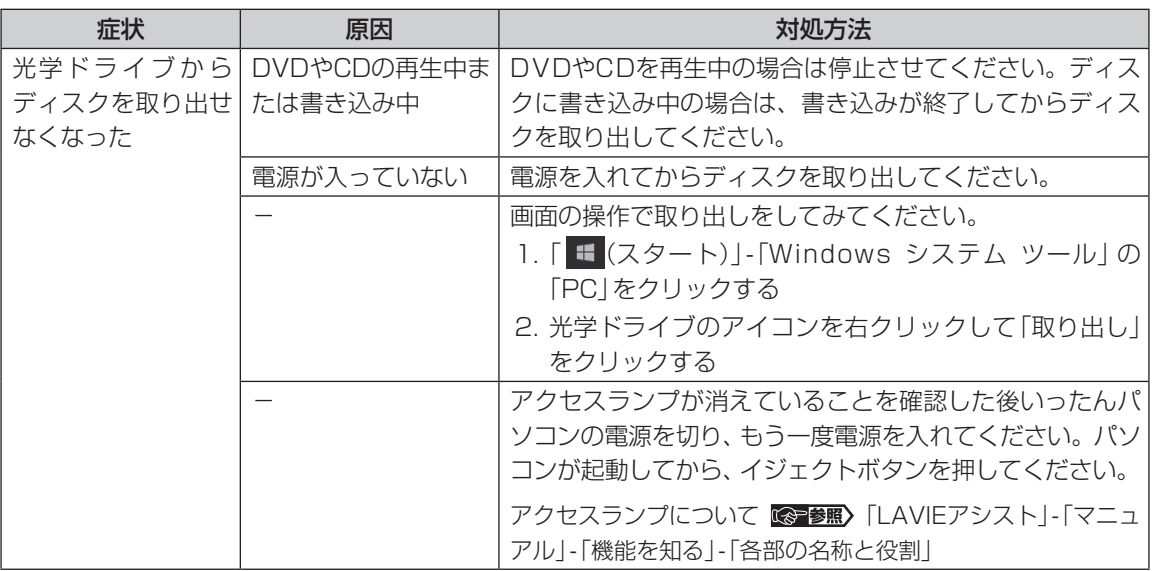

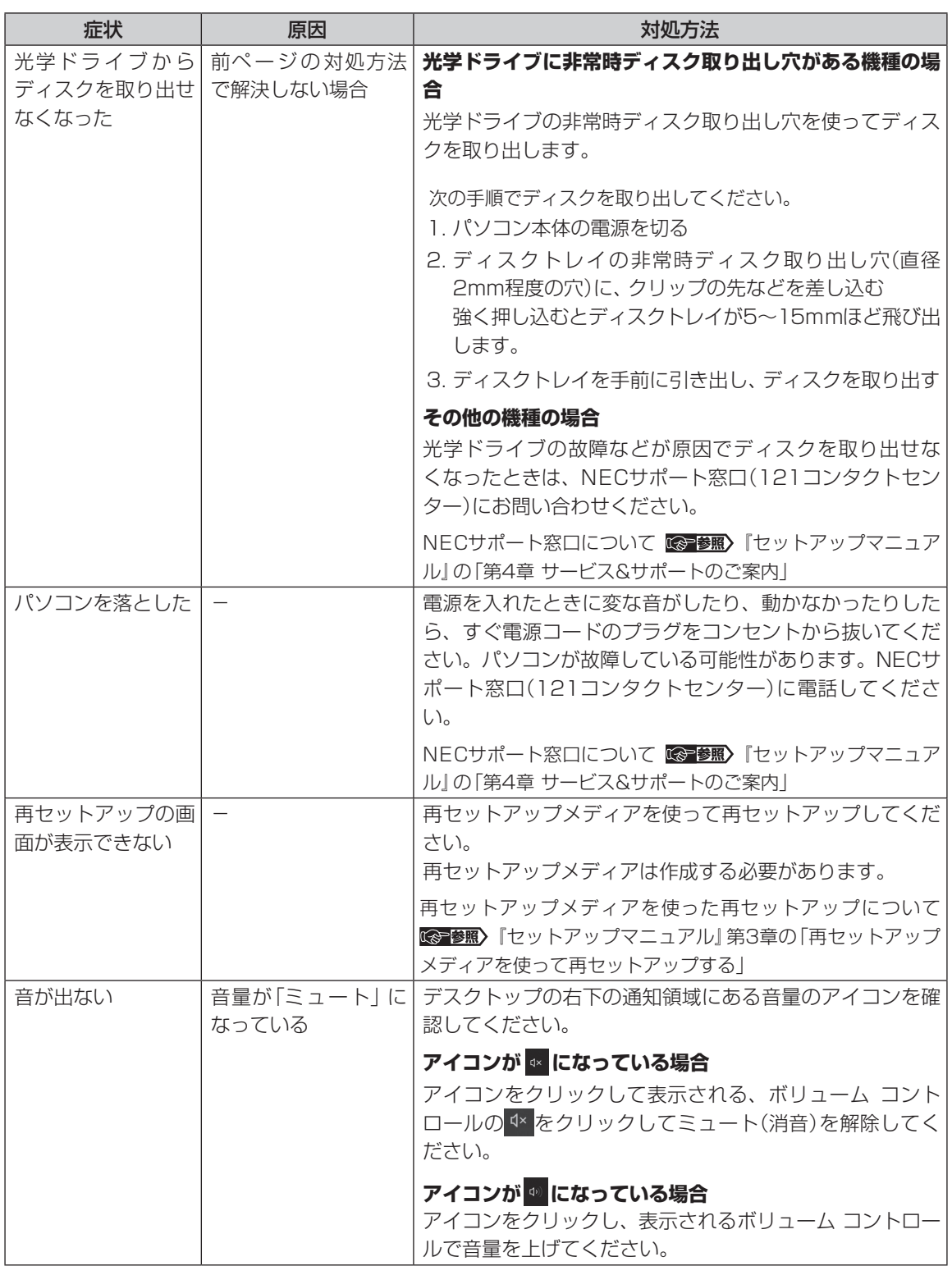

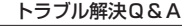

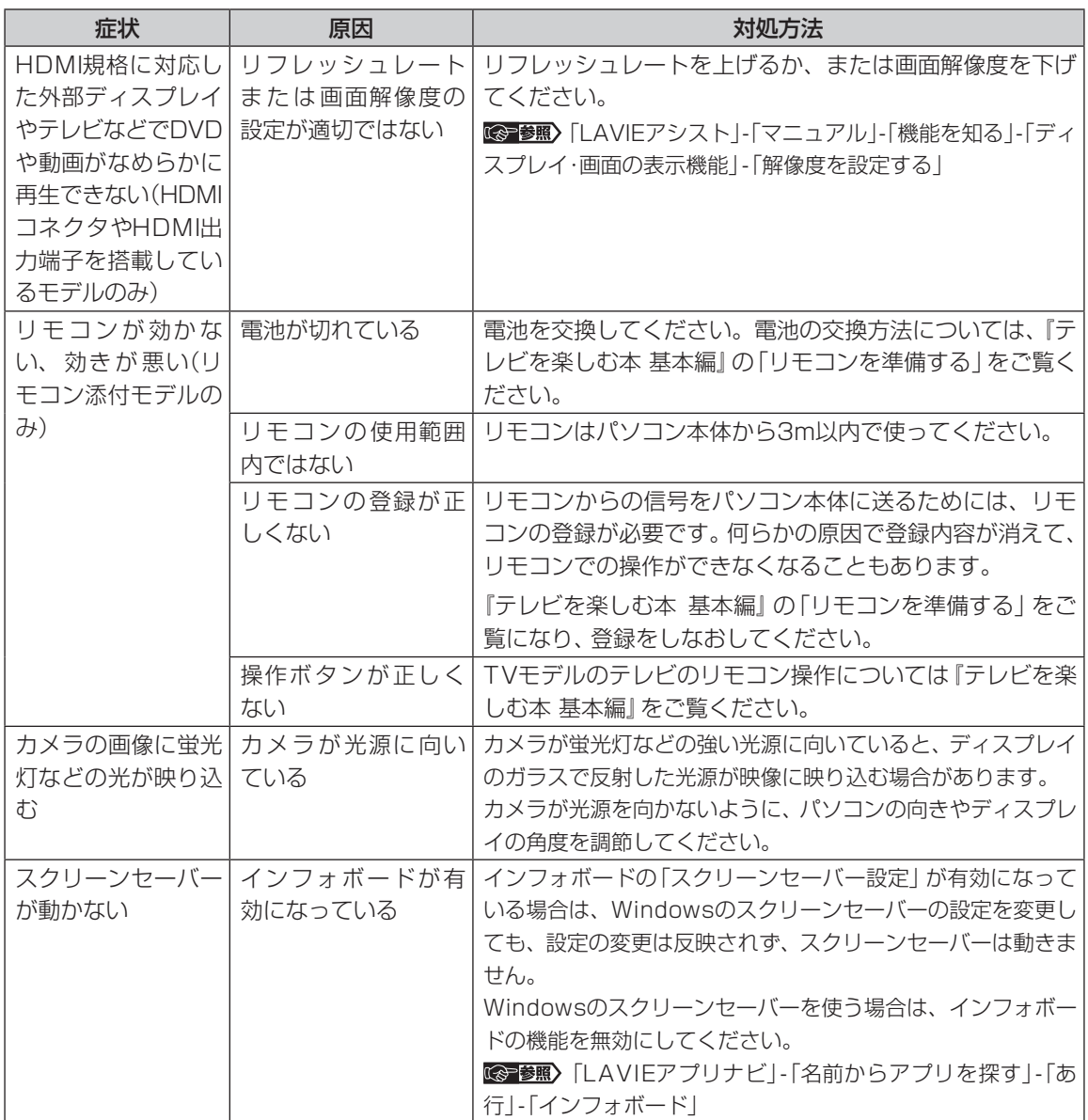

**第4章 再セットアップする**

## **この章の操作をおこなう前に**

パソコンに問題が起こったときは、次の順番で チェックを試してみてください。問題が解決するこ とがあります。

- ・ウイルスチェック(p.10)
- ・システムの復元を試みる(p.22)

. . .

・「おてがるバックアップ」で取ったバックアップ で復元する(p.24)

チェックをおこなっても改善しないときは、「再 セットアップ」をすることで問題が解決することが あります。

「再セットアップ」の操作をおこなうと、パソコンが 初期状態または購入時の状態に戻り、作成したデー タや設定は初期化されます。

ただし、ハイブリッドモデルの場合、ハードディス クに保存したデータは削除されません。

### **システムの復元を試みる**

Windowsを構成する基本的なファイルや設定情報 を、作成した過去の「復元ポイント」に戻します。 「ドキュメント」フォルダなどに保存しておいたデー タの多くをそのまま残しておくことができます。

#### **再セットアップについて**  $\bullet$   $\bullet$  (

再セットアップの方法により、再セットアップ後の Windowsの状態が違います。

#### **●購入時の状態に戻す**

Windowsの状態を購入時の状態に戻したい場合 は、「再セットアップメディア」を作成して「NECリ カバリーツール」で再セットアップする必要があり ます。NECでは、「再セットアップメディア」を使っ て再セットアップする方法を強くおすすめします。 再セットアップメディアを使って再セットアップ する方法については、『セットアップマニュアル』の 「再セットアップメディアを使って再セットアップ する」をご覧ください。

## (1)重要

もしもの場合に備え、ご購入後なるべく早く「再セット アップメディア」を作成することをおすすめします。

#### **●初期状態に戻す**

パソコンのハードディスク内に準備された専用の データを使って、再セットアップすると、Windows の状態は購入時の状態ではなく、Windowsの更新 プログラムが適用された最新の状態になります。 Windowsの機能を使って再セットアップをおこ なうので、メディアを作成するなど、特別な準備は 必要ありません。手順については『セットアップマ ニュアル』の「再セットアップする」をご覧くださ い。

また、あらかじめ作成しておいた回復ドライブを 使って再セットアップする方法は、『セットアップ マニュアル』の「回復ドライブを使って再セット アップする」をご覧ください。

## 重要】

再セットアップ完了後にアプリの再インストールが必 要になる場合があります。

**再セットアップする**

再セットアップの方法は、『セットアップマニュア ル』の「第3章 再セットアップする」をご覧くださ  $L$ 

## **再セットアップメディアを 使って再セットアップする**

#### **再セットアップメディアでできること**

パソコンを初期状態に戻す場合、通常はハードディ スク(またはSSD)内に準備されている専用のデー タを使っておこないます。

ただし、何らかのトラブルにより、専用のデータが使 用できないこともあります。

このような場合でも、あらかじめ作成しておいた再 セットアップメディアがあれば、これを使って再 セットアップをおこなうことができます。

また、再セットアップメディアを使って、ハード ディスク(またはSSD)のデータを消去することも できます。

再セットアップメディアについて 『空参照》「セット アップマニュアル』の「再セットアップメディアを作 成する」

#### **●おてがるバックアップ**

「おてがるバックアップ」の「パソコン全体」、「ディ スク、またはパーティション」で取ったバックアッ プデータを使ってハードディスク(またはSSD)を 復元することができます。

**●Cドライブの領域を自由に作成して再セットアップ** Cドライブの領域サイズを変更できます。変更でき るサイズについては、再セットアップ中に表示され る画面(Cドライブのサイズを選択する画面)でご確 認ください。Cドライブの最大の領域サイズは、ハー ドディスク(またはSSD)全体のサイズになります。 Dドライブを含め、それまでにハードディスク(または SSD)に保存されていたデータはすべて失われます。

## (!) 重要 )

- この方法で再セットアップすると、それまでのハー ドディスク(またはSSD)の内容は一度すべて削除さ れます。ただし、ハイブリッドモデルの場合はSSD の内容のみ削除され、ハードディスクの内容は削除 されません。
- Cドライブのサイズを選択する場合、指定するサイ ズが小さいと、次回、パソコンを初期状態に戻す際 に「PCを初期状態に戻すときに、エラーが発生しま した」と表示されて実施できないことがあります。サ イズを大きめに指定するようにしてください。

● 再セットアップを始める前に、DVD-RやBD-R、外 付けハードディスクなどに大切なデータのバック アップを取ってください。

#### **●ハードディスクのデータ消去**

このパソコンのハードディスク(またはSSD)の データ消去をおこないます。ハードディスク(または SSD)に一度記録されたデータは、「ごみ箱」から削 除したり、フォーマットしても復元できる場合があ ります。このメニューを選択すると、ハードディスク (またはSSD)上のデータを復元ツールで復元されに くくします。このパソコンを譲渡や廃棄する場合に ご利用ください。パソコンの処分について詳しくは、 「セットアップマニュアル」の「パソコンの売却、処分、 改造について | をご覧ください。消去にかかる時間は、 ご利用のモデルによって異なります。

また、ハードディスク(またはSSD)のデータ消去 方式は次の3つの方式があります。

#### ・かんたんモード(1回消去)

ハードディスク(またはSSD)全体を「00」のデー タで1回上書きします。

・しっかりモード(3回消去) 米国国防総省NSA規格準拠方式により、ハード ディスク(またはSSD)のデータ消去をおこない ます。ランダムデータ1、ランダムデータ2、「00」 のデータの順に3回書き込みをおこないます。3 回消去をおこなうことにより、より完全にハード ディスク(またはSSD)に保存されていたデータ を消去できます。ただし、3回書き込みをおこな うため、かんたんモードの3倍の時間がかかりま す。

#### ・しっかりモードプラス(3回消去+検証)

米国国防総省DoD規格準拠方式により、ハード ディスク(またはSSD)のデータ消去をおこない ます。「00」、「FF」、「ランダムデータ」の順に3回 書き込みをおこない、最後に正常にランダムデー タが書き込まれているかを検証します。3回消去 をおこなうことにより、より完全にハードディス ク(またはSSD)に保存されていたデータを消去 できます。ただし、3回の書き込みと検証をおこ なうため、かんたんモードの4倍以上の時間がか かります。

## 小垂り

- この方法でのハードディスク(またはSSD)のデータ 消去は、データの復元が完全にできなくなることを 保証するものではありません。
- ノートタイプの場合は、必ずACアダプタを接続して おいてください。
- データ消去方式を選択する画面に、お使いのハード ディスク(またはSSD)の容量と、100Gバイトあ たりのデータの消去にかかる目安時間が表示されま す。
- ハードディスク(またはSSD)のデータを消去する前 に、BIOSの設定を初期値に戻してください。手順に ついて詳しくは、『セットアップマニュアル』の第2 章「トラブルの予防と解決」の「Q&A」をご覧くださ い。また、ハードディスク(またはSSD)を起動する 順番を変更している場合はご購入時の状態に戻して ください。なお、BIOSの初期値を変更していないと きは、この操作は不要です。
- ハードディスク(またはSSD)のデータを消去中に、 停電などの原因でデータ消去が中断された場合は、 もう一度やりなおしてください。データ消去が中断 された状態では、Windows 10を起動しないでくだ さい。

#### **再セットアップメディアを使った 再セットアップ手順**

再セットアップメディアを使った再セットアップ の方法は、『セットアップマニュアル』の「第3章 再 セットアップする」をご覧ください。

#### **パソコン全体を復元する**

「おてがるバックアップ」の「パソコン全体」でバッ クアップを作成した時点の状態に戻します。

**コ 『セットアップマニュアル』の「再セット**<br>ファップメディアを使った再セットアップ 手順」の手順12までをおこなう

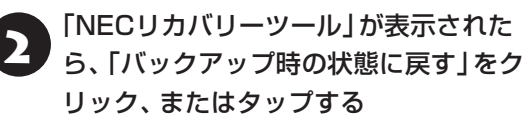

リック、またはタップする

3)「おてがるバックアップ」が起動したこと<br>3)を確認してから次の手順をおこなう

#### **●バックアップデータが外付けハードディスクな どのUSB機器にある場合**

バックアップデータを保存したUSB機器を接続する

USB機器が認識されたことを確認してから次の手 順へ進んでください。

#### **●バ ッ ク ア ッ プ デ ー タ を デ ィ ス ク(DVD-Rや BD-Rなど)に保存している場合**

バックアップデータを保存したディスク(DVD-R やBD-Rなど)の最後のディスクを光学ドライブに セットする

ディスクが認識されるまで10秒程度待ってから次 の手順に進んでください。

2. 表示された画面で「パソコン全体」を選択<br>2. して「次へ」をクリック、またはタップする 以降は画面の指示にしたがって操作してください。

# 5 「復元が成功しました。」と表示されたら 「OK」をクリック、またはタップする

「バックアップ時の状態に戻す」が表示されます。 バックアップデータを保存した媒体を取り外して ください。

「再起動」をクリック、またはタップする

パソコンが再起動します。これで復元の作業は完了 です。

# **お手入れについて**  $\bullet$   $\bullet$   $\bullet$ **準備するもの** 軽い汚れのとき 汚れがひどいとき 水かぬるま湯を含ませて、 乾いたきれいな布 よくしぼった布

## **お手入れをするときのご注意**

. .

- ・可燃性のエアダスターは使用しないでください。発 火・火災の原因となることがあります。
- ・シンナーやベンジンなど、揮発性の有機溶剤は使わ ないでください。これらの有機溶剤を含む化学ぞう きんも使わないでください。キーボードなどを傷め、 故障の原因になります。
- ・水かぬるま湯を含ませた布は必ずよくしぼり、パソ コン本体、キーボード、マウス、リモコン(リモコン 添付モデルのみ)の汚れをふき取る際に水が入らな いよう十分注意してください。
- ・水やぬるま湯は、絶対にパソコン本体やキーボード に直接かけないでください。故障の原因になります。
- ・お手入れの前に『セットアップマニュアル』の「パソ コンを終了する」の手順で電源を切ってください。 電源コードのプラグはコンセントから抜いてくだ さい。電源を切らなかったり、電源コードが取り付 けられたままお手入れを始めると、感電することが あります。

## **パソコン各部の清掃のしかた**

#### **●パソコン本体**

**付録**

やわらかい布でふいてください。汚れがひどいとき は、水かぬるま湯を布に含ませ、よくしぼってから、 ふき取ってください。

#### **●ディスプレイ**

やわらかい素材の乾いた布でふいてください。化学 ぞうきんやぬらした布は使わないでください。ディ スプレイの画面は傷などが付かないように軽くふ いてください。

#### **●電源コード/ACアダプタ**

電源コードのプラグを長期間コンセントに接続し たままにすると、プラグにほこりがたまることがあ ります。定期的にやわらかい布でふいて、清掃して ください。

#### **●マウス/リモコン(リモコン添付モデルのみ)**

やわらかい布でふいてください。汚れがひどいとき は、水かぬるま湯を布に含ませ、よくしぼってから、 ふき取ってください。

マウスの底面のセンサーは、ほこりなどが付着し て、マウスの移動を正しく読み取れなくなることが あります。

その場合は、市販されている光学式マウス専用ク リーナーを利用するか、エアーブラシなどを使っ て、ほこりを取り除いてください。

#### **●キーボード**

やわらかいきれいな布で軽くふいてください。ほこ りなどの付いた汚れた布で強くふいた場合、キー トップ表面に傷が付くおそれがあります。

## (!)重要】キーボード清掃時のご注意

● キーボードの清掃には、掃除機を使用しないでくだ さい。キートップが外れるおそれがあります。キー のすきまにゴミなどが入ったときは、精密機器専用 のエアダスター(不燃性のもの)などで取り除いてく ださい。

- 付録
- ●キートップを故意に取り外すこともやめてくださ い。キートップをもとに戻せなくなったり、キートッ プやキーボードが破損し、本装置の故障や機能低下 の原因となることがあります。

#### **●通風孔**

通風孔のお手入れの際は、掃除機などを使って本体 の外側からほこりを取り除いてください。ほこりの 付着がひどい場合には、ハケや綿棒、使用済み歯ブ ラシなどを使って、ほこりをかき出しながら掃除機 で吸引するときれいに掃除することができます。

通風孔は、パソコン内部の熱によってパソコンが故障 したり誤作動したりすることを防ぐための換気口で す。ほこりがたまってしまうと機能が低下し、パソコ ンの故障や誤作動などのトラブルの原因になる場合が あります。定期的にお手入れをしてください。

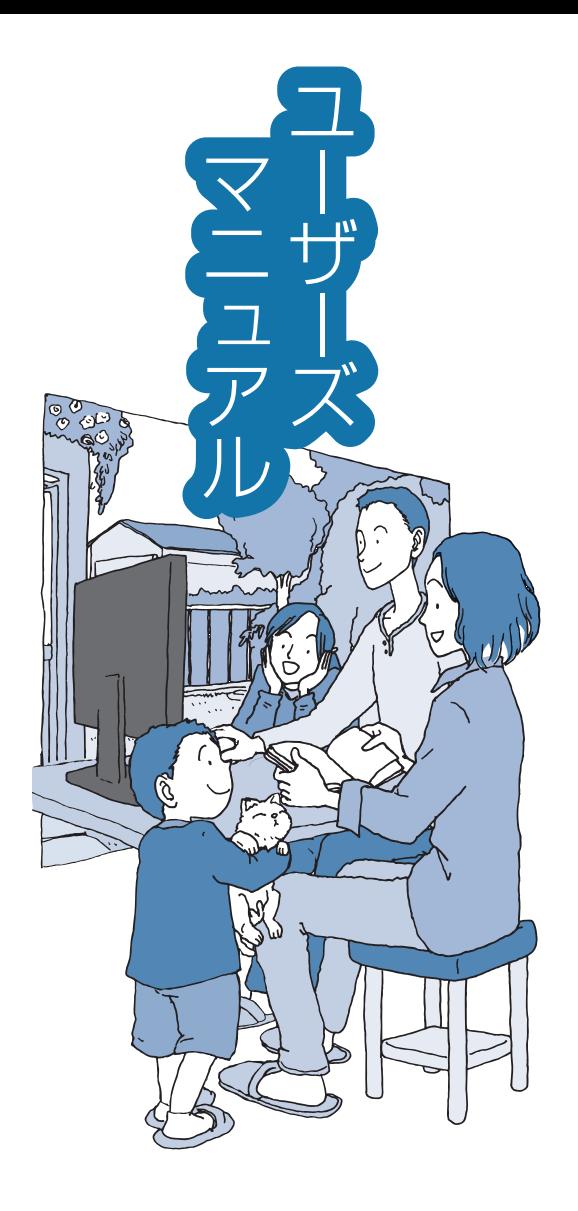

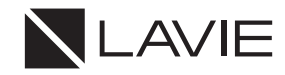

初版 2017年7月 NEC 853-811190-191-A